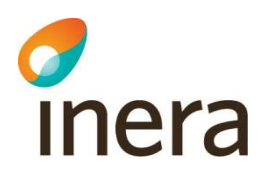

# Manual för Lokal admin

Avser arbete för lokala administratörer i Nitha analys

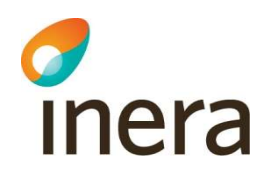

#### Innehållsförteckning

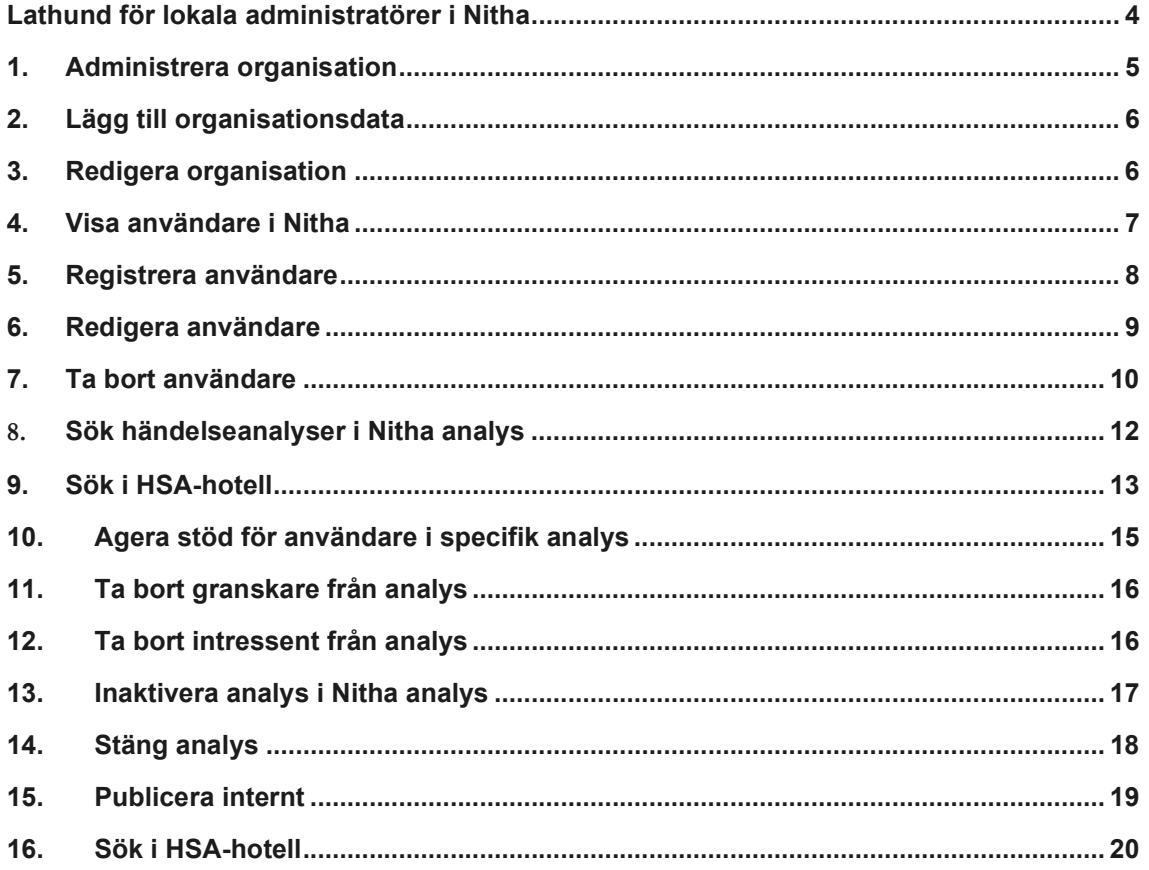

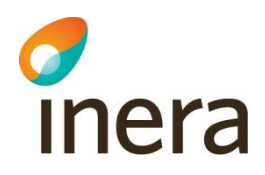

## Revisionshistorik

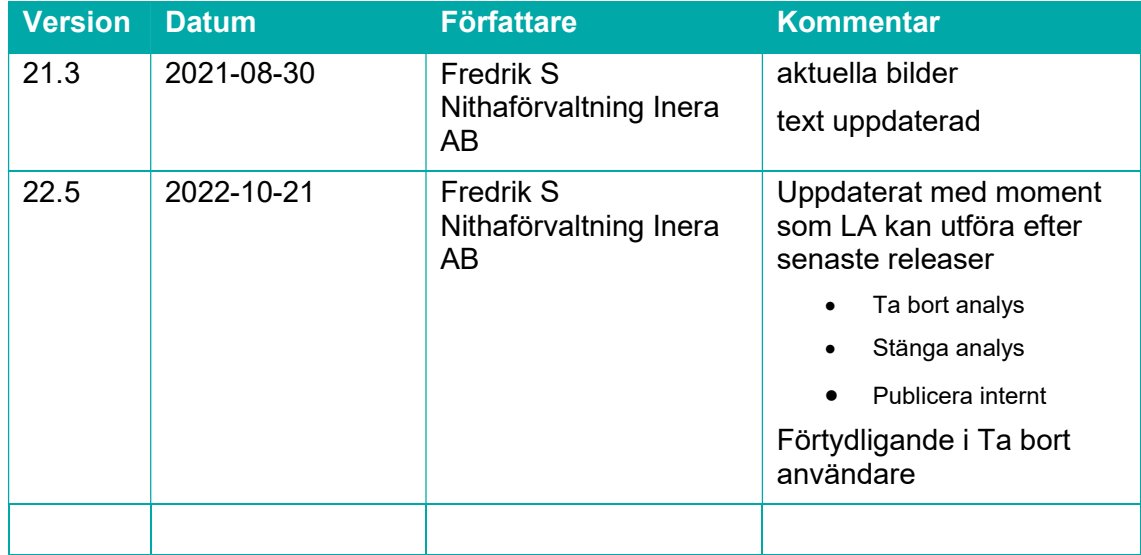

## Lathund för lokala administratörer i Nitha

https://nitha.inera.se - Nitha produktion.

https://demo.nitha.inera.se - Nitha utbildning.

Att tänka på:

c<br>Inera

- Förklara vikten till användare i organisationen som lägger in teammedlemmar i Nitha att ange rätt HSA-id på personen som läggs in i Nitha som medlem i teamet dvs bara tecknen efter bindestrecket ska adderas.
- Be användaren spara ofta, speciellt när de arbetar i grafen.
- Om man INTE har möjlighet att använda WebDav: Spara alltid ner dokument i mapp på datorn (i egna katalogen eller gemensam beroende på policy) för att sedan ladda upp dem i Nitha.

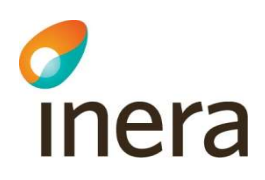

## 1. Administrera organisation

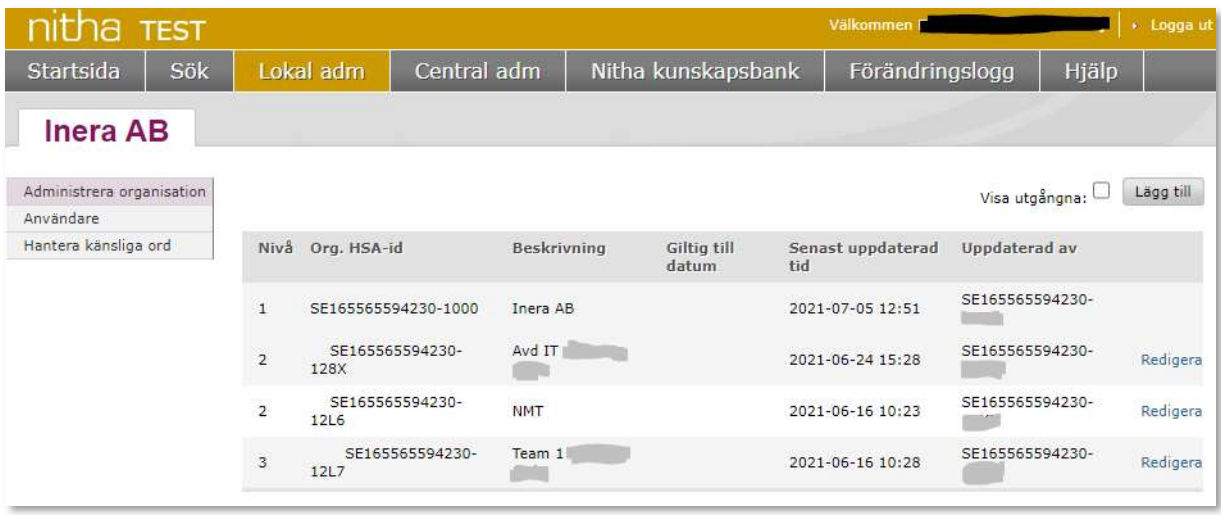

Lokal administratör kan lägga till och redigera organisationsdata.

- 1. Välj Lokal adm i toppmenyn.
- 2. Välj Administrera organisation i vänstermenyn.
- 3. All organisationsdata listas. Toppnivån motsvaras av Nivå 1, första undernivån motsvaras av Nivå 2 och alla andra undernivåer under denna i direkt följd som Nivå 3, osv.

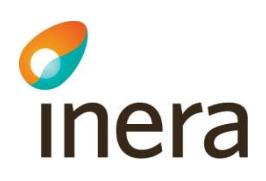

## 2. Lägg till organisationsdata

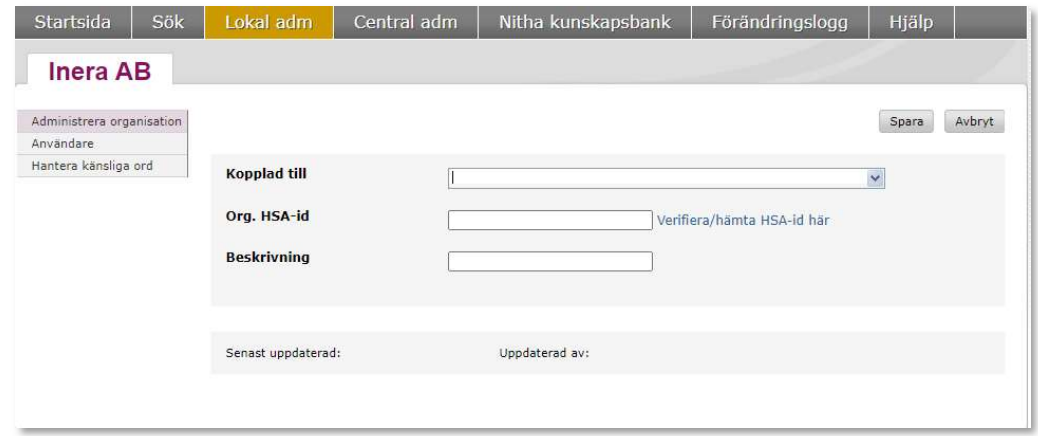

- 1. Välj Lokal adm i toppmenyn.
- 2. Välj Administrera organisation i vänstermenyn.
- 3. Välj Lägg till.
- 4. Om det är en undernivå; välj vilken nivå nya ska kopplas mot via Kopplad till.
- 5. Ange Kod. HSA-id enligt HSA-katalogen. Hela kodsträngen, se kapitel 9 Sök i HSAhotell.
- 6. Ange Beskrivning.
- 7. Tryck Spara.

#### 3. Redigera organisation

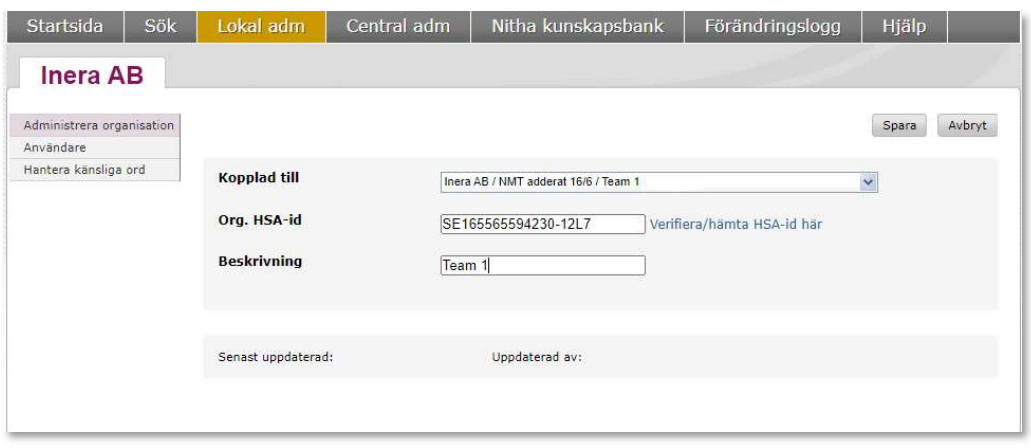

1. Välj Lokal adm i toppmenyn.

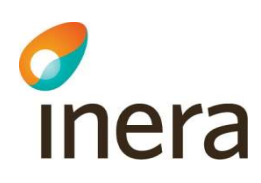

- 2. Välj Administrera organisation i vänstermenyn.
- 3. Välj Redigera på den som ska justeras.
- 4. Ändra data och tryck Spara.

## 4. Visa användare i Nitha

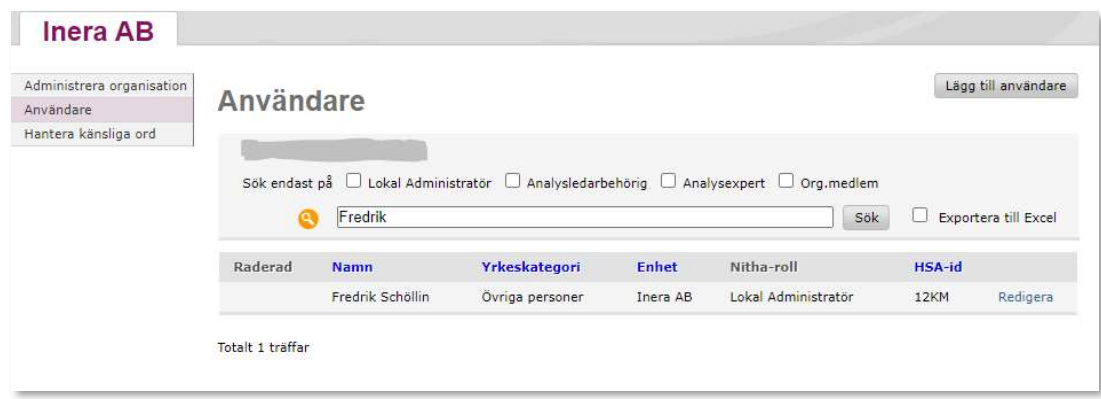

Analysledare och lokal administratör kan söka och lista Nitha-användare.

- 1. Välj Lokal adm i toppmenyn.
- 2. Välj Användare i vänstermenyn.
- 3. Samtliga användare listas för den huvudman som inloggad användare tillhör.
- 4. För att hitta specifik användare, fyll i en valfri söksträng som kan vara HSA-id eller del av namnet. Välj Sök.

Om sökningen till exempel endast avser vilka som är analysledare kan rutan framför Analysledarbehörig markeras. Välj Sök. På så sätt sorteras Nitha-roll. Det går även att sortera listan genom att klicka på övriga rubriker man vill sortera på.

För att exportera till Excel kryssar man i Exportera till Excel och väljer Sök.

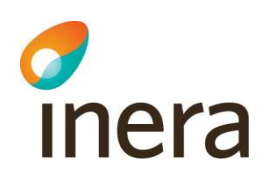

## 5. Registrera användare

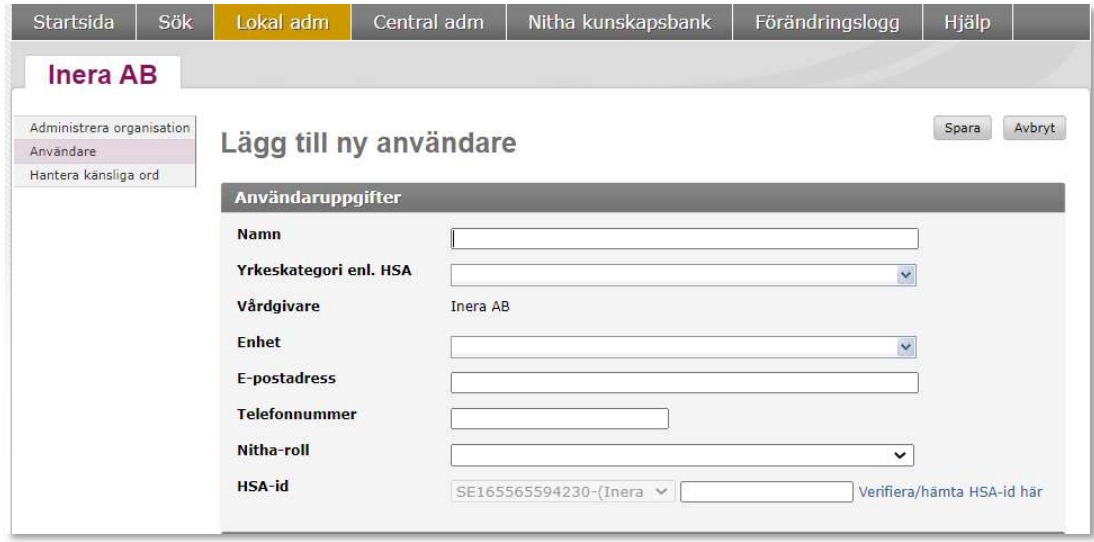

Analysledare och lokaladministratör kan registrera Nitha användare.

- 1. Välj Lokal adm i toppmenyn.
- 2. Välj Användare i vänstermenyn.
- 3. Välj Lägg till användare högst upp till vänster i sidan Användare.
- 4. HSA-id för organisationen är förifyllt. Fyll endast i användarens HSA-id (dvs. den kortare kodsträngen efter bindestreck, ex. B732), namn, välj yrkeskategori, välj enhet, ange telefonnummer och email-adress samt välj Nitha roll.
- 5. Välj Spara.

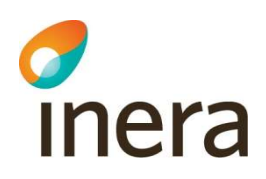

#### 6. Redigera användare

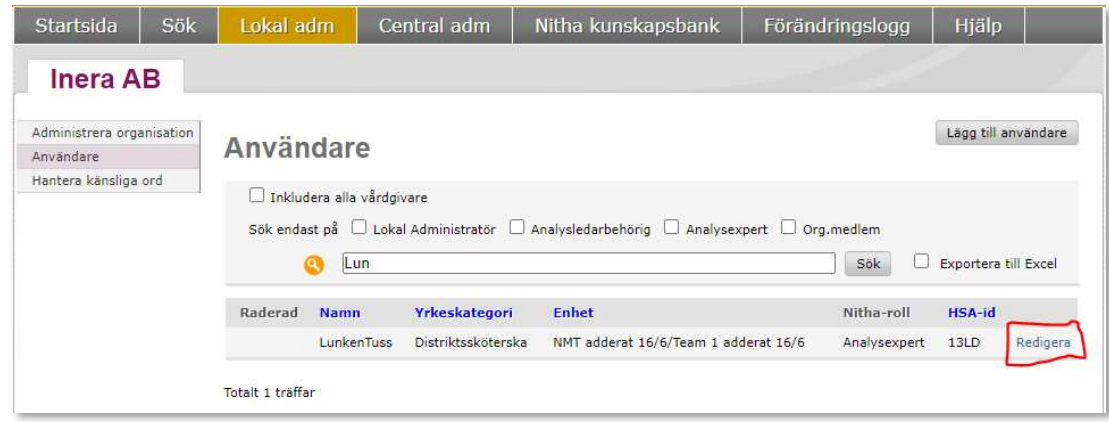

- 1. Välj Lokal adm i toppmenyn.
- 2. Välj Användare i vänstermenyn.
- 3. Välj Redigera efter den användare som ska ändras.

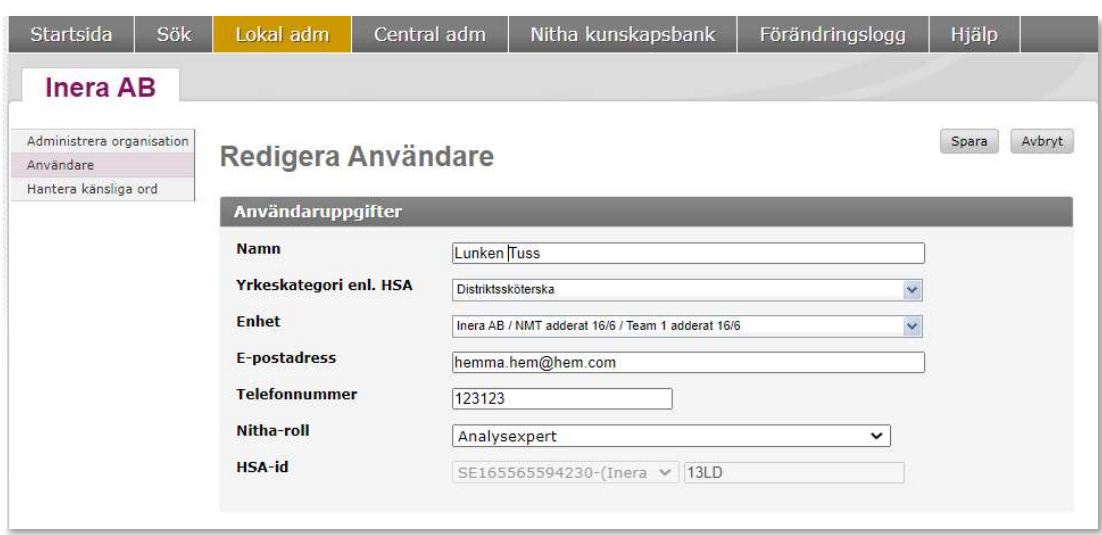

- 4. Ändra de fält som ska ändras.
- 5. Välj Spara.

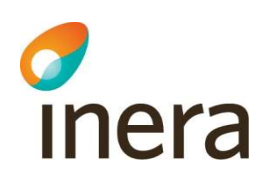

#### 7. Ta bort användare

- 1. Välj Lokal adm i toppmenyn.
- 2. Välj Användare i vänstermenyn.
- 3. Välj Redigera efter den användare som ska ändras.
- 4. Längs ner på sidan kan man välja att Ta bort användaren.

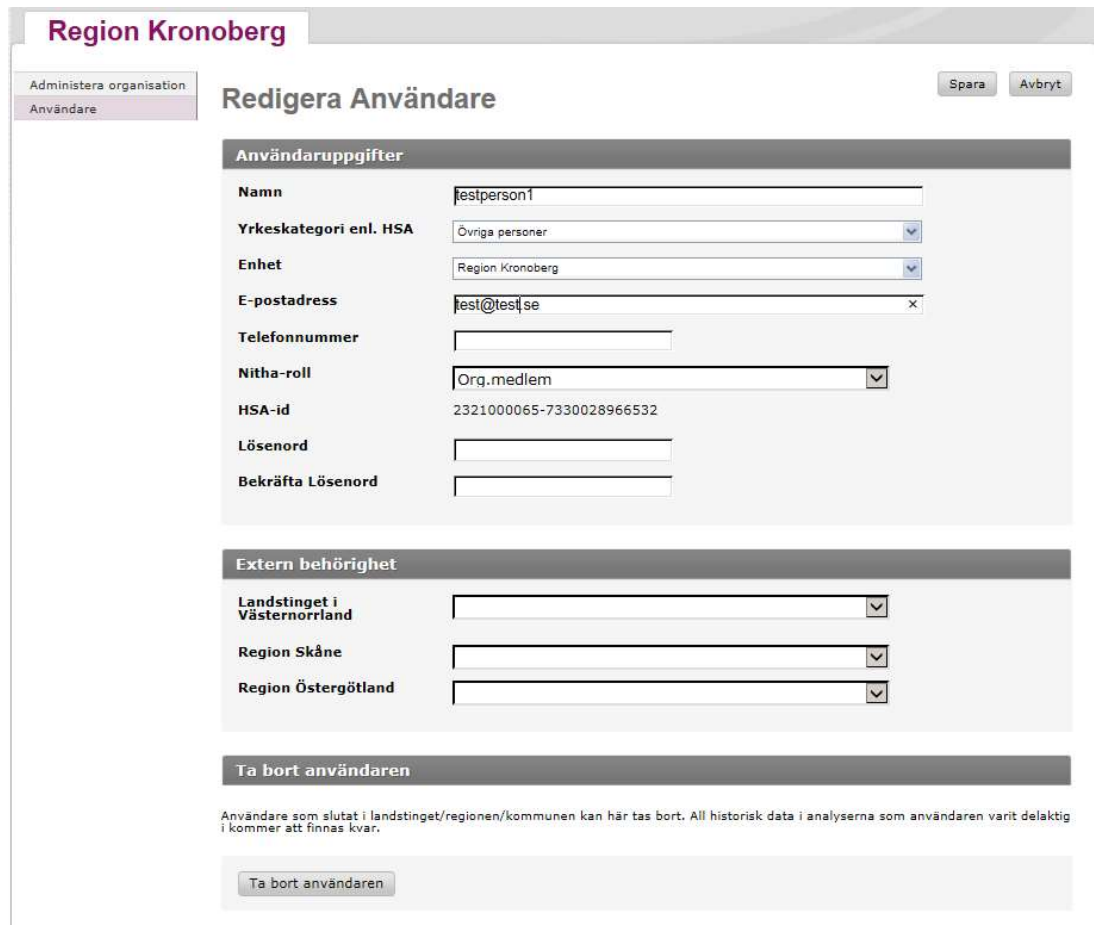

5. Om användaren är aktiv i pågående analyser erhålls en varning om detta och en åtgärd för att byta analysledare i aktuell analys måste genomföras innan borttagande är möjligt.

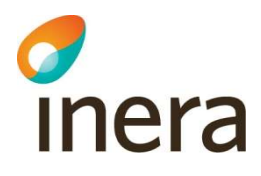

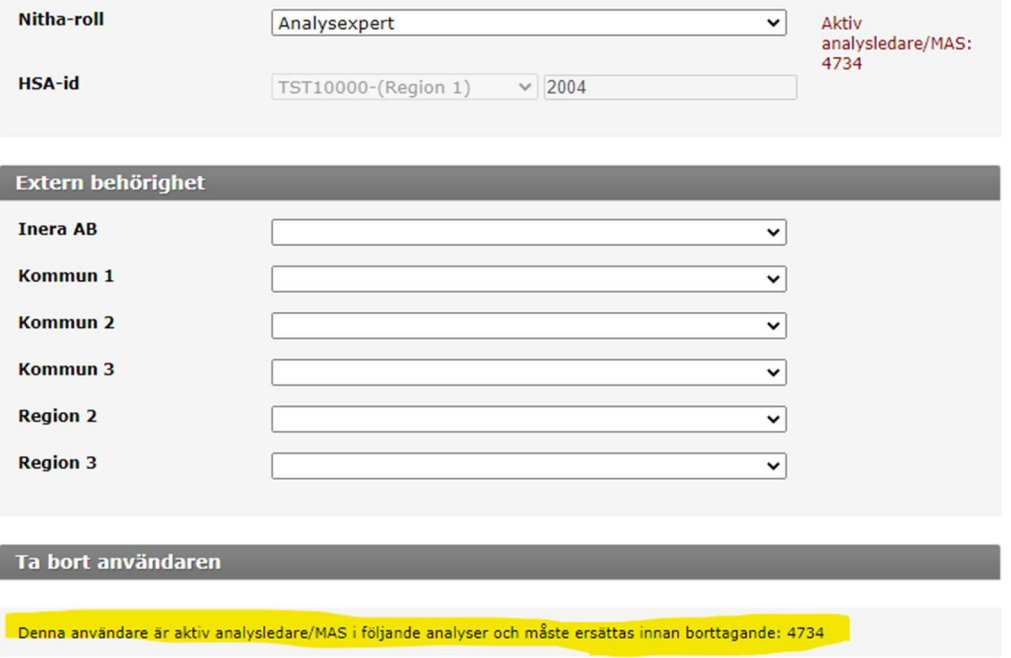

6. Informationen visar att användaren är aktiv analysledare/Mas i en pågående analys. Innan personen kan tas bort måste byta av analysledare ske. Detta gäller även då en användare ska erhålla en lägre behörighet som Org.medlem i organisationen.

c

Nitha förvaltning Inera AB

## 8. Sök händelseanalyser i Nitha analys

Som Lokal administratör får man tillgång till extra funktionalitet vid sökning av analyser.

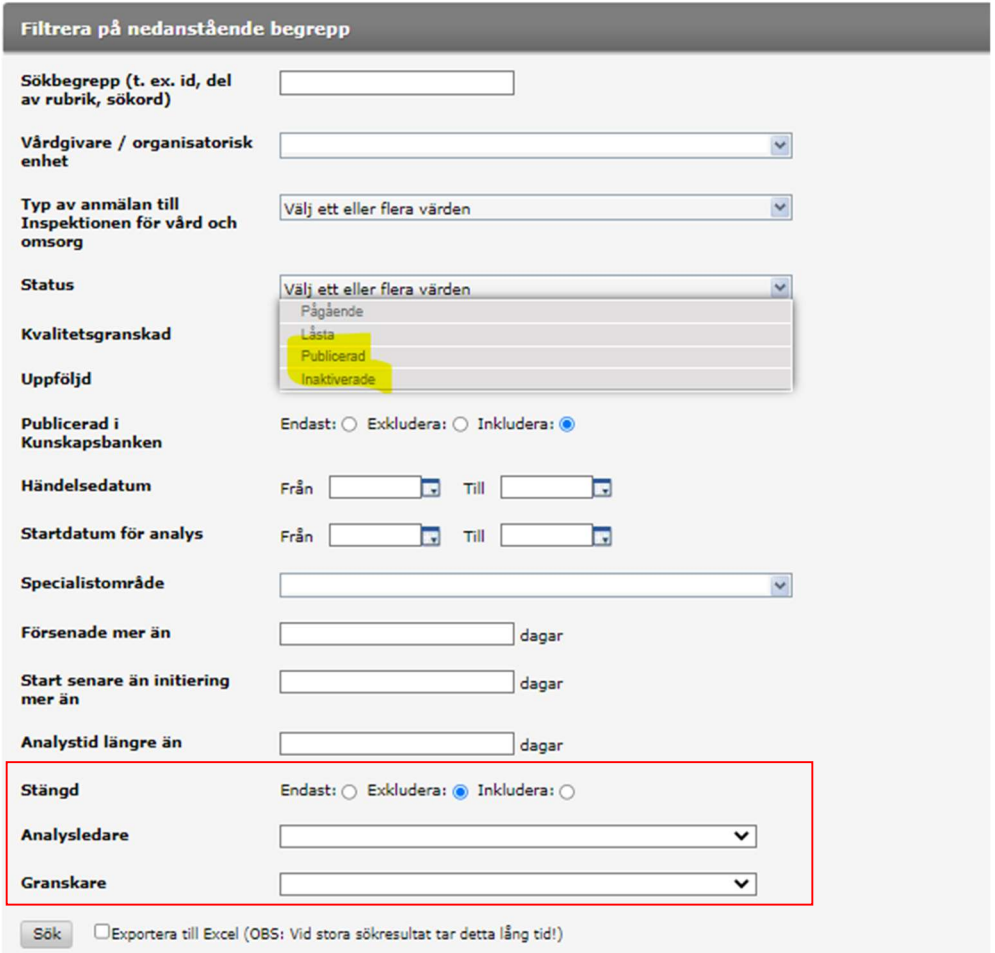

- Status Publicerad betyder att en analys kan vara Publicerad internt (lokalt i Nitha analys inom vårdgivarorganisationen) eller överförd till Nitha kunskapsbank.
- Status Inaktiverad är sökbar i och med att Lokal administratör kan Inaktivera analyser dvs ta bort från Nitha analys (analysen finns kvar men är tömd på allt innehåll). Sökbar av Lokal administratör inom vårdgivarorganisationen.
- Analyser med tillstånd/status Stängd betyder de analyser som avslutats men inte Inaktiverats (raderats).
- Fälten Analysledare och Granskare innehåller alla som är knutna till vårdgivaren som aktuell användare har behörighet till. Sökningen begränsas till de som man väljer här.
- Sök kan även exportera till Excel. I detta resultat erhålles ytterligare information t ex Analysledaren knuten till respektive analys.

## 9. Sök i HSA-hotell

 $\sigma$ 

Länk till HSA-hotellet: https://hsa.inera.se/anonSearch/jsp/base.html

Hitta HSA-id för den organisatoriska enheten.

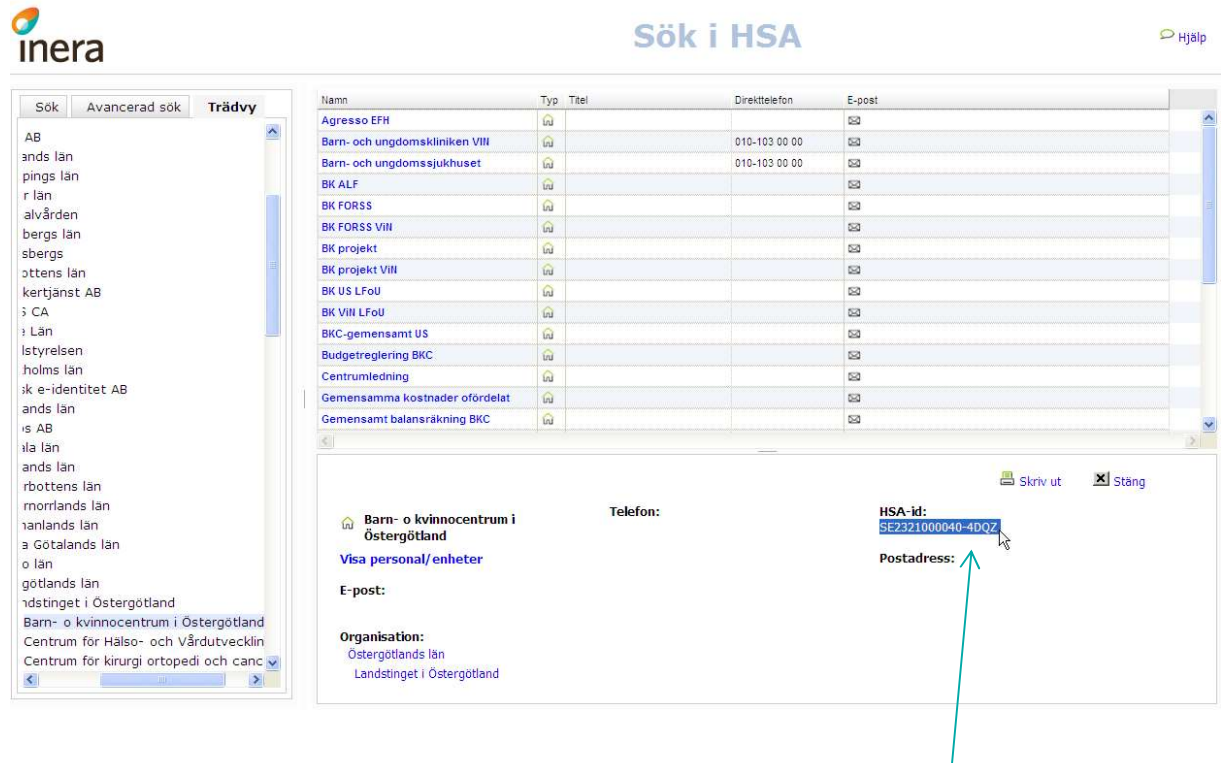

- 1. Välj fliken Trädvy.
- 2. Välj län och vårdgivare till exempel Östergötlands län Region Östergötland Barnoch kvinnocentrum.
- 3. HSA-id på Barn- och Kvinnocentrum finns till höger, se markering i bilden. (pil)
- 4. Kopiera hela HSA-id när ny verksamhet läggs upp i Nitha för att sedan klistra in det på avsedd plats i Nitha.

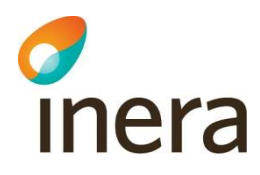

Sök efter personen i HSA-hotellet.

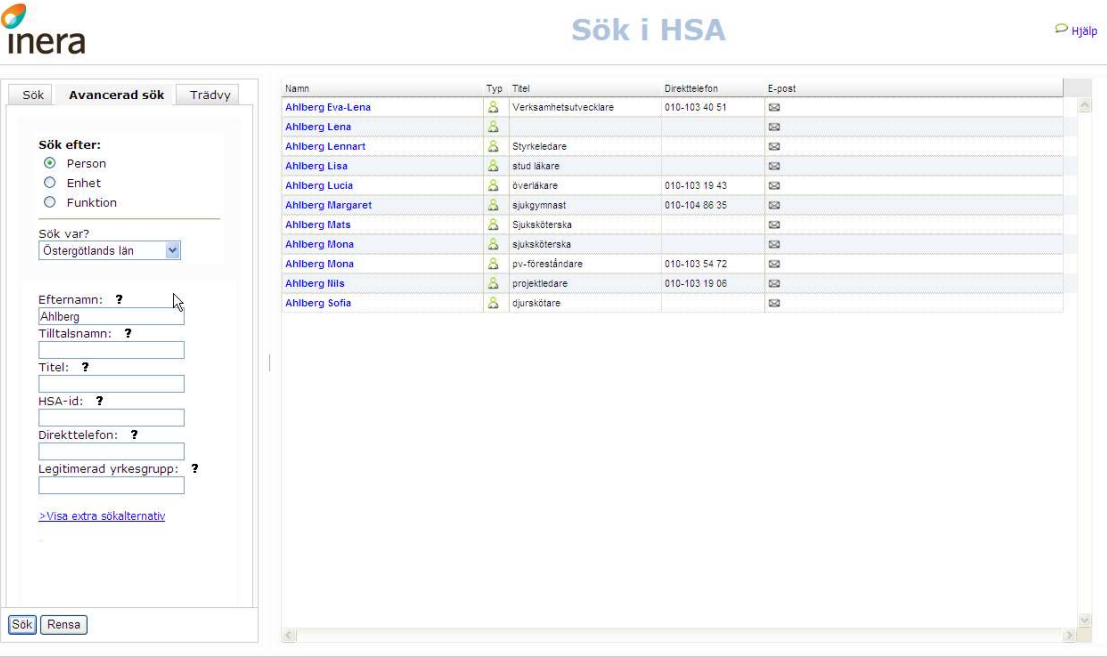

- 1. Välj fliken Avancerad sök.
- 2. Välj län under "Sök var?". Om detta inte anges så fungerar inte sökfunktionen.
- 3. Ange till exempel Efternamn och/eller förnamn. Eller ange HSA-id.
- 4. Klicka på sök.
- 5. Välj rätt person genom att klicka på namnet.
- 6. HSA-id på person ska enbart de tecken som finns efter bindestreck (-) anges, se bild.

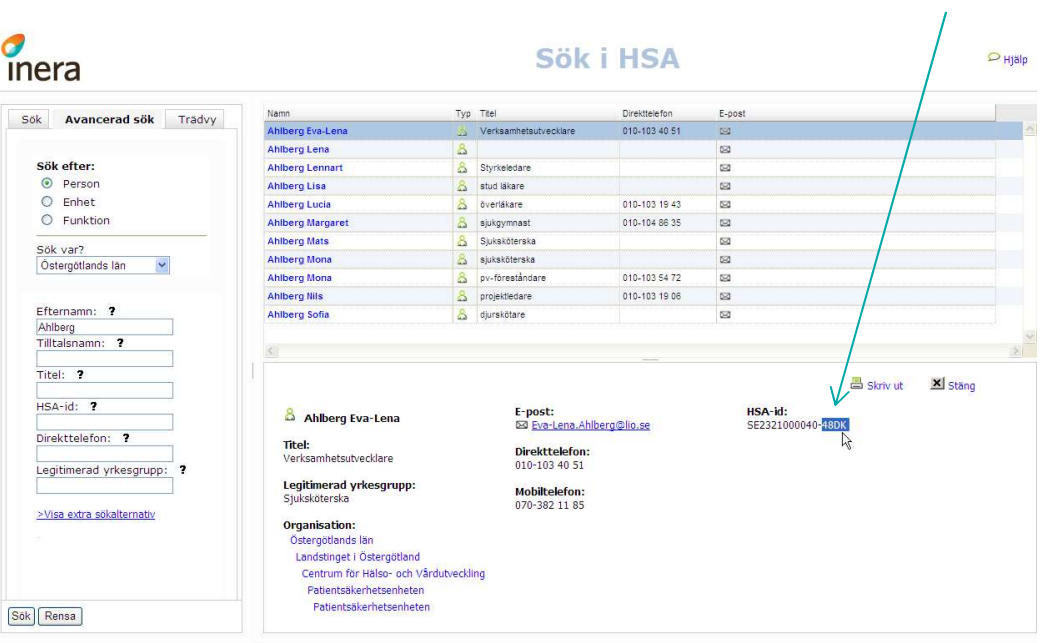

c<br>Inera

Nitha förvaltning Inera AB

## 10. Agera stöd för användare i specifik analys

Som lokal administratör har man behörighet att agera som första linjens support för regionens/kommunens användare av Nitha. Det kan till exempel vara att hjälpa till med innehåll i grafen, byta analysledare eller överföra analys till Nitha kunskapsbank. Detta gör man genom att:

1. Välj Sök i toppmenyn, sök fram aktuell analys och addera dig som Intressent.

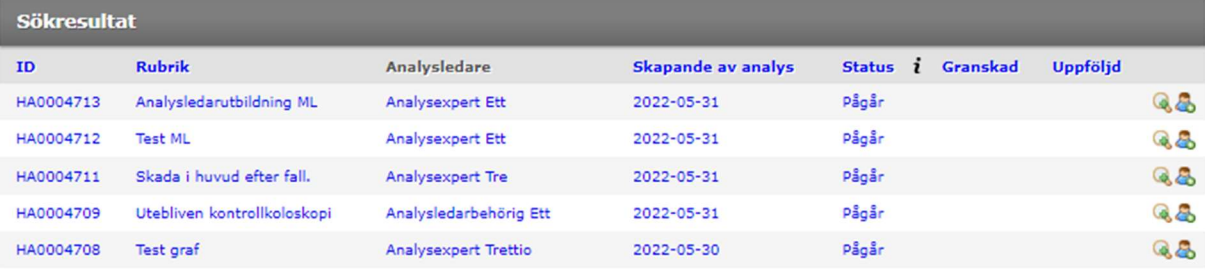

Ikon för Intressent: Ikon för Granskare:

För att byta analysledare:

- 2. Välj Analysbehörighet i sidomenyn.
- 3. Tryck på Byt Analysledare enligt bilden nedan.

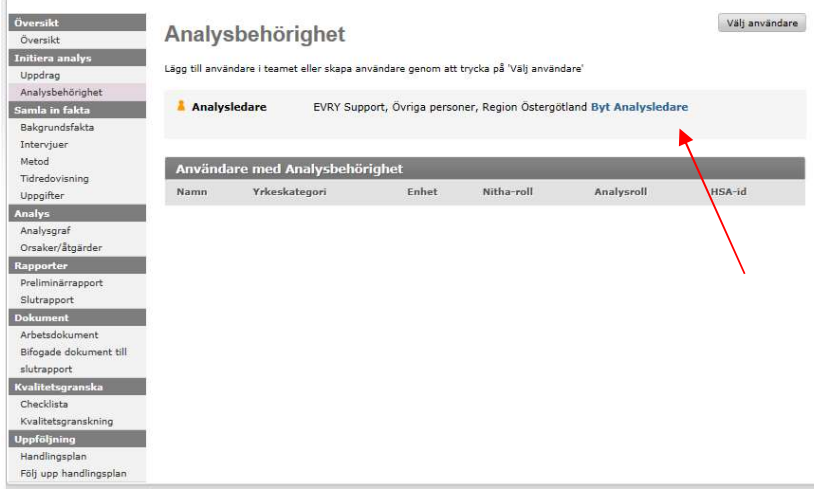

En sökruta öppnas där man kan söka fram och välja en ny analysledare enligt bilden nedan.

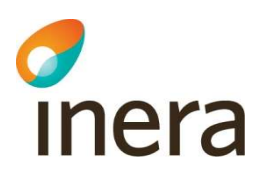

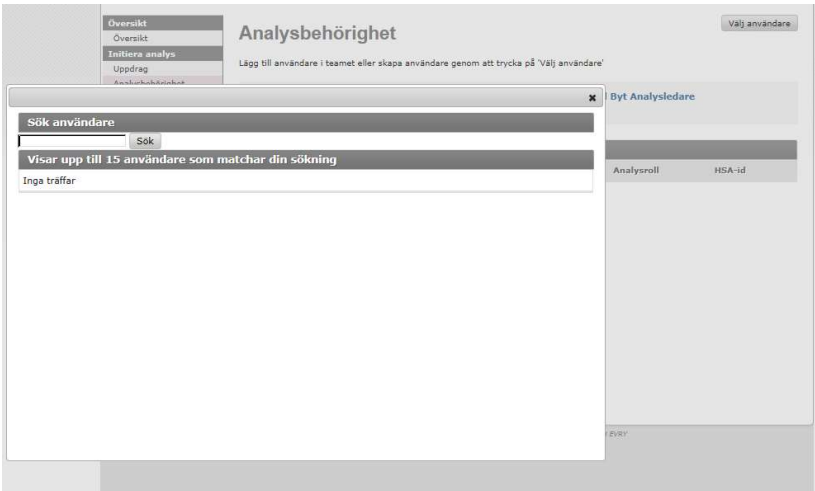

Välj ny analysledare och tryck Spara. Analysledare är nu bytt.

#### 11. Ta bort granskare från analys

Som lokal administratör har man behörighet att ta bort granskare på en händelseanalys. Detta gör man genom att:

- 1. Välj Sök i toppmenyn, sök fram aktuell analys och addera dig som Intressent.
- 2. Välj Analysbehörighet i sidomenyn på aktuell analys.
- 3. I listan med användare finns en symbol längst till höger på raden för aktuell användare med analysrollen granskare. Tryck på denna så får du en fråga om användaren skall plockas bort som granskare på analysen.

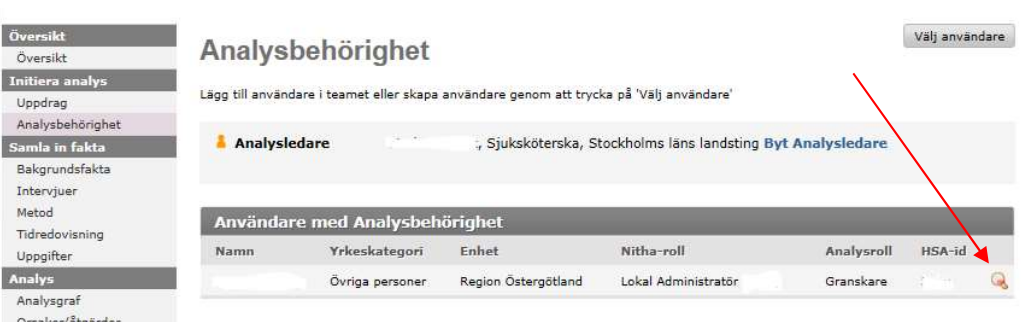

#### 12. Ta bort intressent från analys

Som lokal administratör har man behörighet att ta bort intressenter på en händelseanalys. Detta gör man genom att:

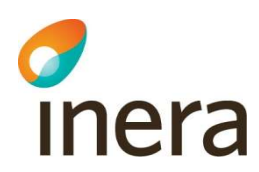

- 1. Välj Sök i toppmenyn, sök fram aktuell analys och addera dig som Intressent.
- 2. Välj Analysbehörighet i sidomenyn på aktuell analys.
- 3. I listan med användare finns en symbol längst till höger på raden för aktuell användare med analysrollen intressent. Tryck på denna så får du en fråga om användaren skall plockas bort som intressent på analysen.

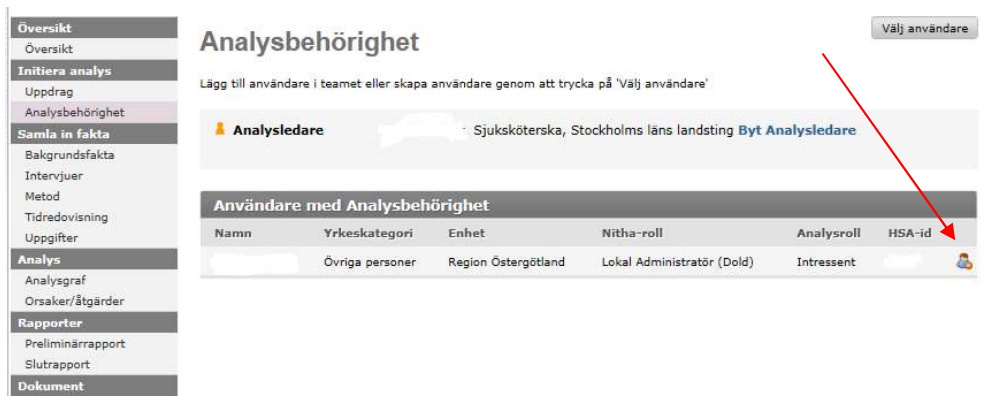

## 13. Inaktivera analys i Nitha analys

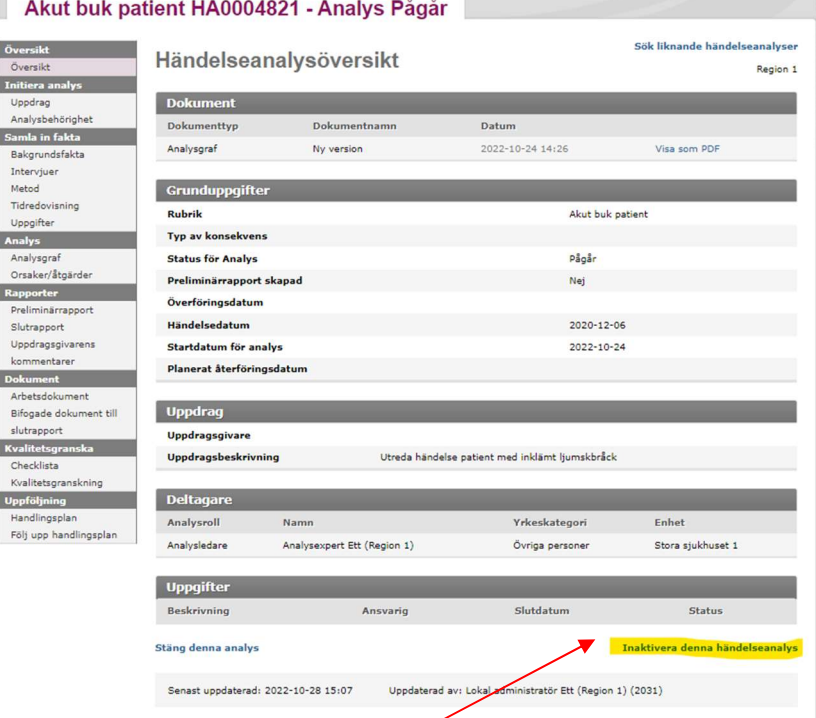

Använd länken Inaktivera denna analys i analysens Översikt. Om analysen ska tas bort tryck på knappen Fortsätt.

Senast ändrad 2022-10-21

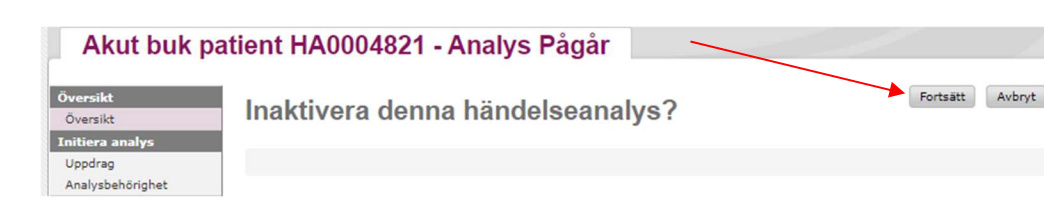

Analysen är då borttagen. Analysen töms på innehåll och är endast sökbar i status Inaktiverade i Nitha analys för den som är lokal administratör inom vårdgivarorganisationen. HA-nummer, rubrik och skapande datum sparas.

#### 14. Stäng analys

inera

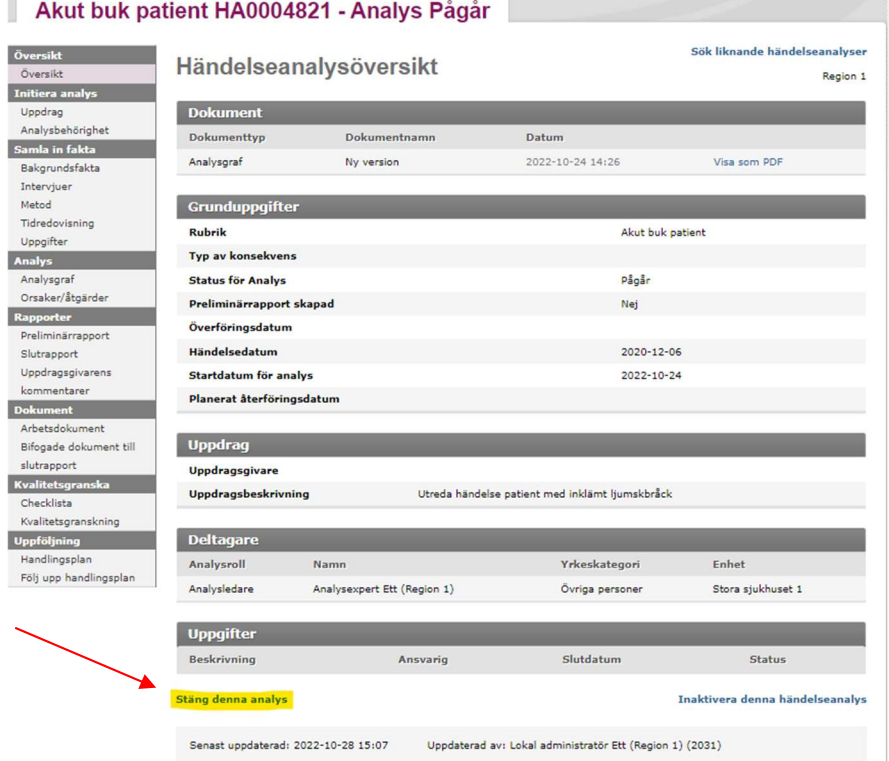

Använd länken Stäng denna analys i analysens Översikt.

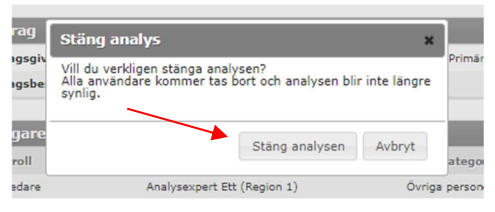

Tryck på Stäng analysen. Aktuell analys är nu sparad i Nitha analys men är inte synlig. Den är hittas med hjälp av Sök i Nitha analys inom vårdgivarorganisationen.

15. Publicera internt

När analys är i status Låst kan analys överföras till Nitha kunskapsbank eller Publicera internt. Publicera internt ska endast användas om utredning genomförts av en händelse med hög sårbarhet eller av annan känslig karaktär. Analys publicerad internt är sökbar inom vårdgivarorganisationen i Nitha analys.

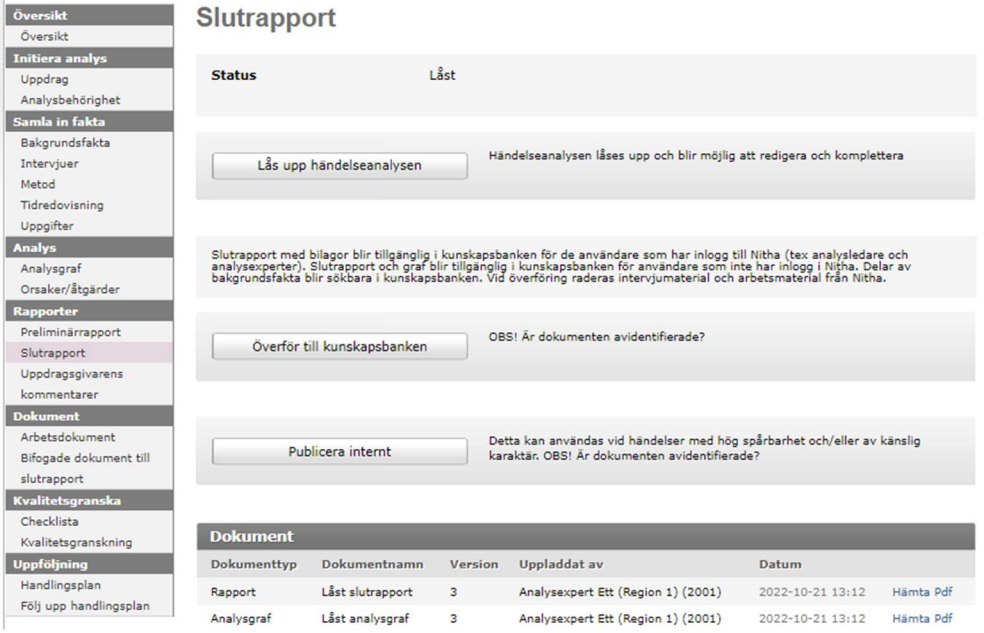

## 16. Sök i HSA-hotell

 $\sigma$ 

Länk till HSA-hotellet: https://hsa.inera.se/anonSearch/jsp/base.html

Hitta HSA-id för den organisatoriska enheten.

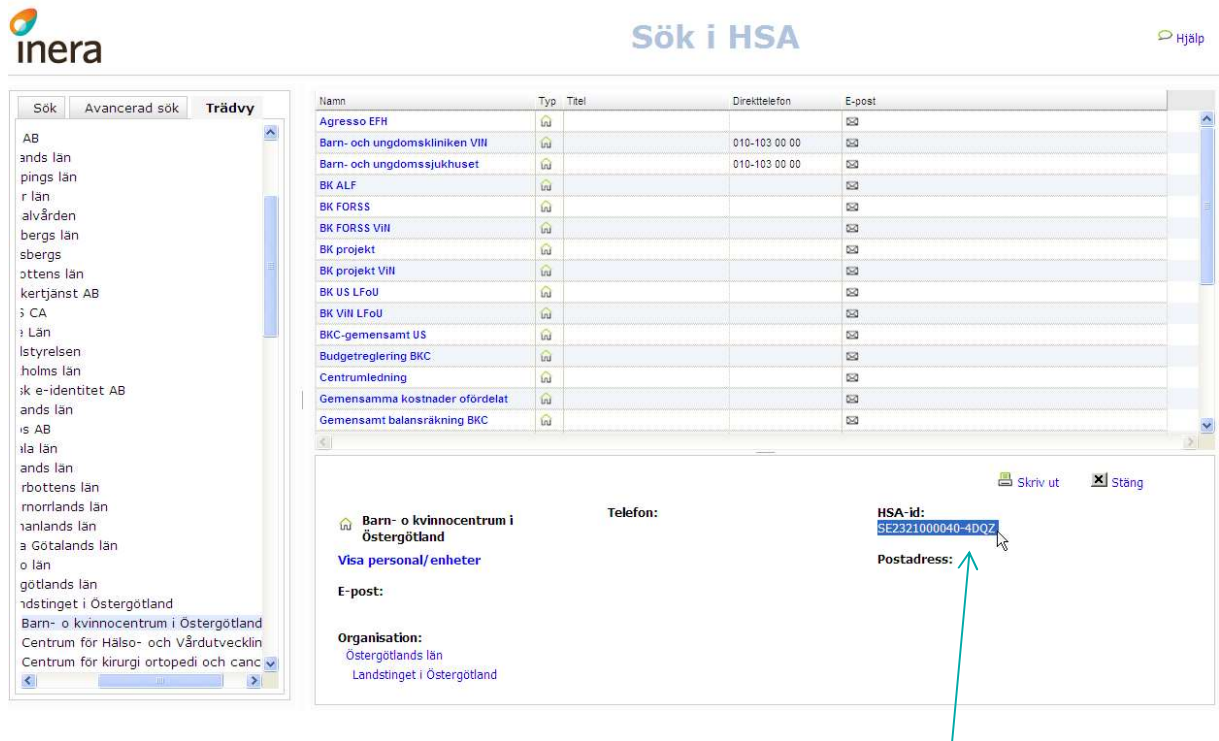

- 5. Välj fliken Trädvy.
- 6. Välj län och vårdgivare till exempel Östergötlands län Region Östergötland Barnoch kvinnocentrum.
- 7. HSA-id på Barn- och Kvinnocentrum finns till höger, se markering i bilden. (pil)
- 8. Kopiera hela HSA-id när ny verksamhet läggs upp i Nitha för att sedan klistra in det på avsedd plats i Nitha.

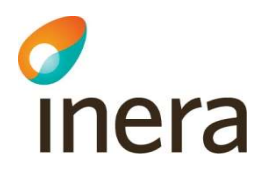

Sök efter personen i HSA-hotellet.

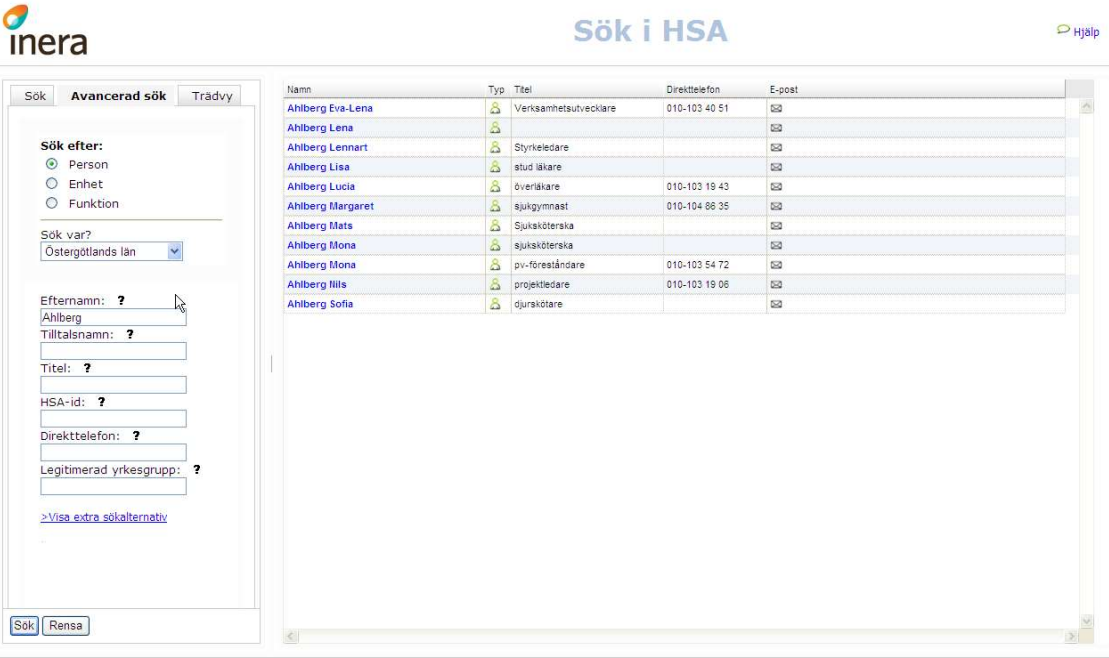

- 7. Välj fliken Avancerad sök.
- 8. Välj län under "Sök var?". Om detta inte anges så fungerar inte sökfunktionen.
- 9. Ange till exempel Efternamn och/eller förnamn. Eller ange HSA-id.
- 10. Klicka på sök.
- 11. Välj rätt person genom att klicka på namnet.
- 12. HSA-id på person ska enbart de tecken som finns efter bindestreck (-) anges, se bild.

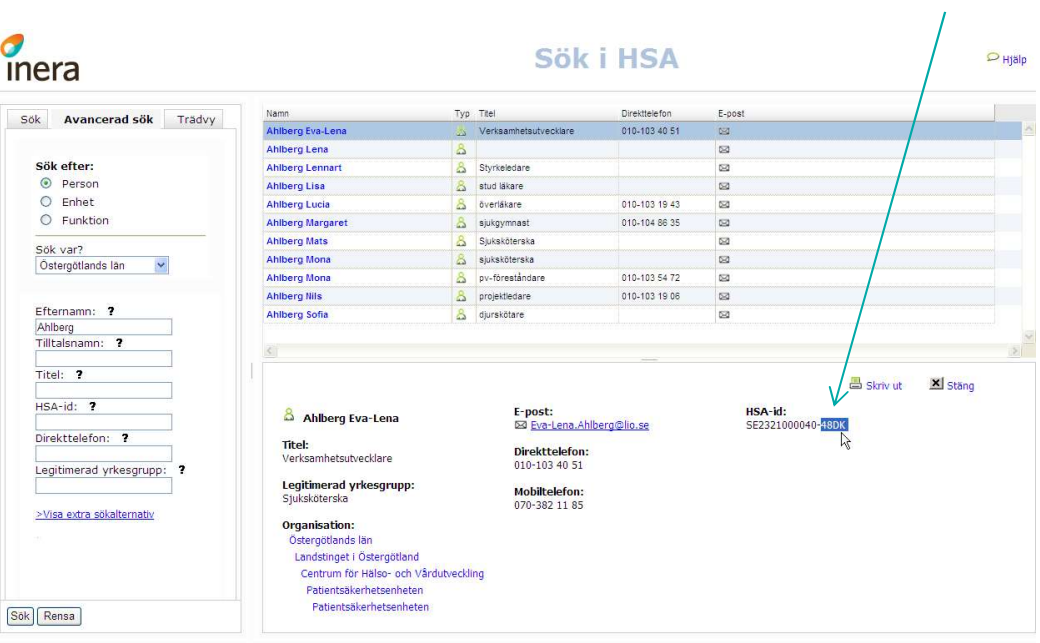